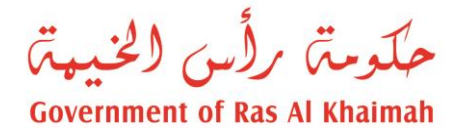

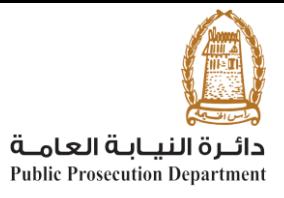

## دليل المستخدم

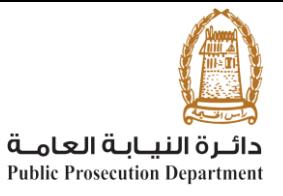

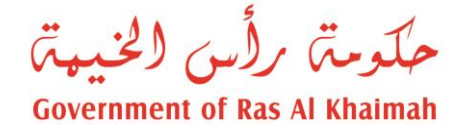

## **تمييز بالحق المدني يمكن للمستخدم الوصول الى الخدمة من خالل الموقع االلكتروني [\)ae.rak.www://https](https://www.rak.ae/) [\)](https://www.rak.ae/)، الخدمات االلكترونية لدائرة النيابة العامة، تحت "الخدمات"، ومن ثم اختيار خدمة " تسجيل تمييز بالحق المدني"، لتظهر صفحة تفاصيل الخدمة كاالتي**

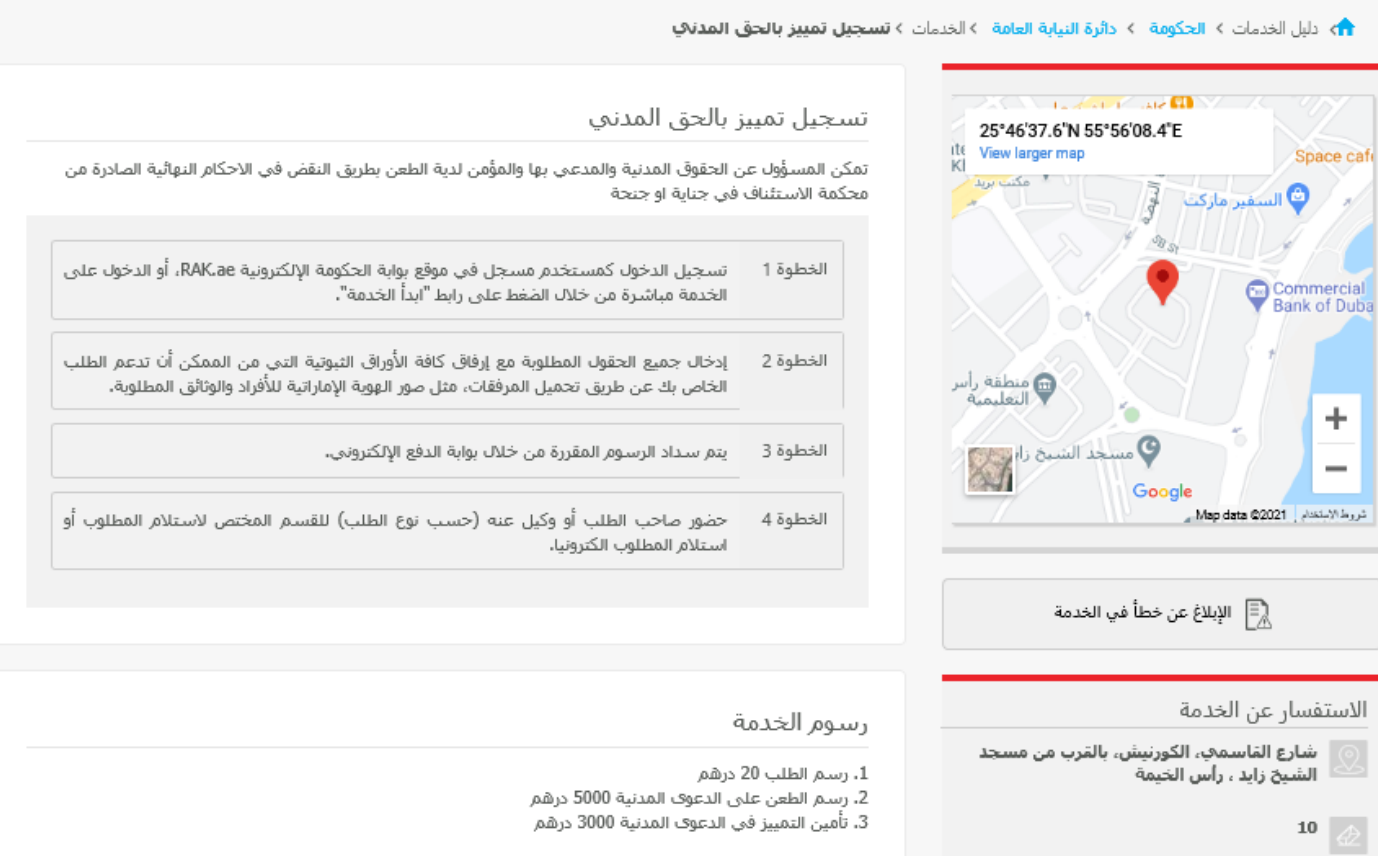

**لبدء الخدمة على المستخدم ان يتأكد من أنه قام بعملية تسجيل الدخول باستخدام برنامج الهوية الرقمية ، ومن ثم النقر على "ابدأ الخدمة"**

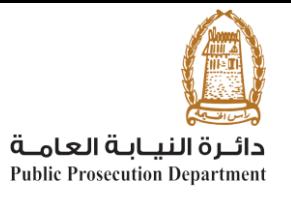

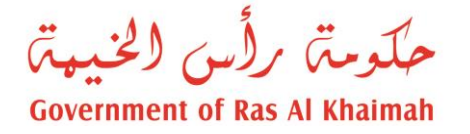

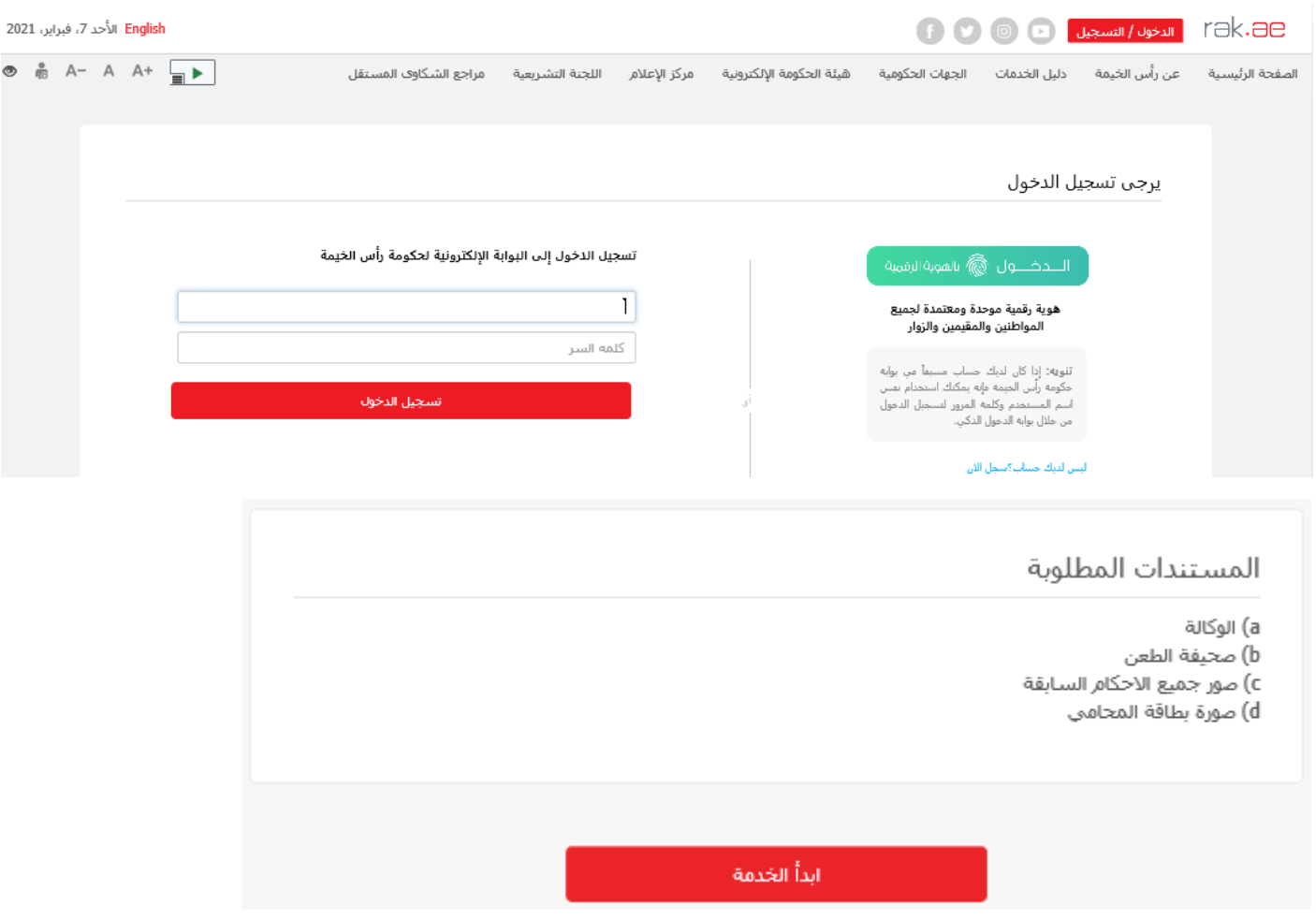

**سيتم نقل المستخدم للشاشة الخاصة بتقديم الخدمة والمشابهة لشاشات خدمة " تسجيل الطعن بالتمييز الجزائي "، كاالتي :**

**إقرار ان كافة المدخالت والمرفقات المدخلة هي مسؤولية المستخدم**

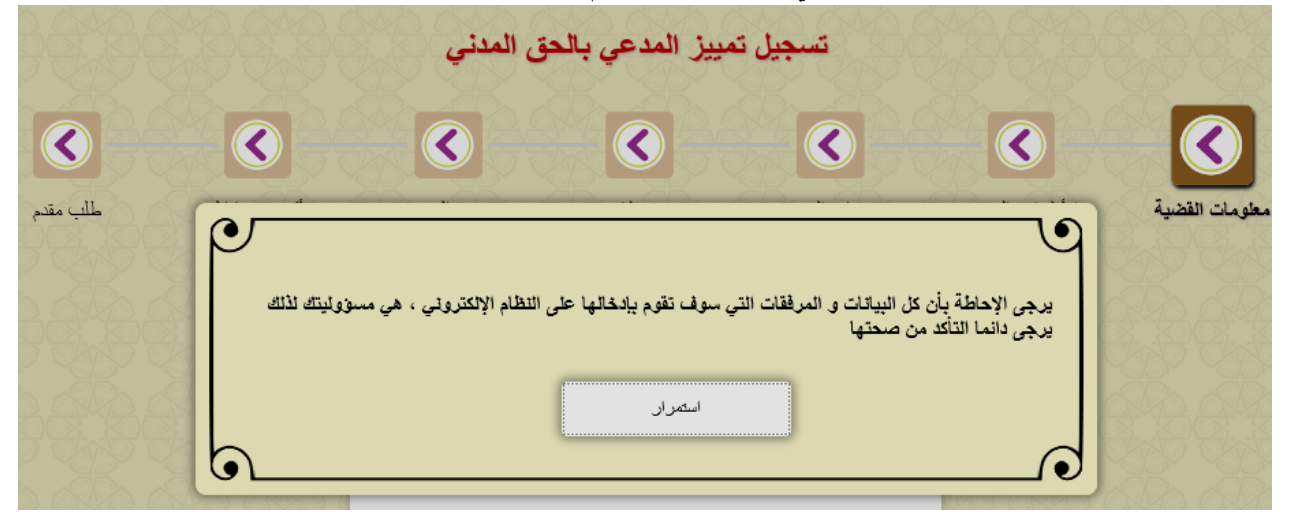

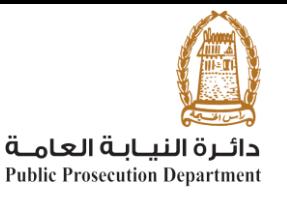

حكومتى رأس الخنيتى **Government of Ras Al Khaimah** 

يقوم المستخدم بإدخال بيانات القضية الاصلية (المحكومة أو المورشفة) والت*ي* سينش*ئ* قضية الاستئناف عليها **ومن ثم النقر على "نسخ"، أنواع القضايا المسموحة مبينة في الصورة:**

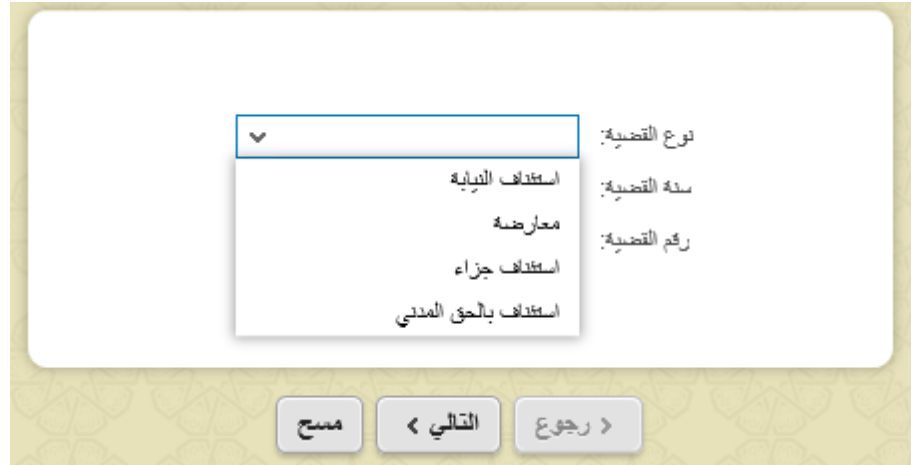

- **بعد ادخال بيانات القضية االصلية الصحيحة، يقوم النظام بنقل المستخدم لشاشة األطراف حيث يتم نسخ األطراف من القضية األصلية باإلضافة الى طرف " النيابة العامة"، وعلى المستخدم تحديد ما يلي:**
- o **تحديد صفة األطراف المنسوخة من القضية االصلية في القضية المراد انشاؤها، بأحد األنواع التالية )الطاعن، المطعون ضده(.**
	- o **حذف األطراف الغير معنيين بالقضية الجديدة، من خالل اختيار الطرف والنقر على "حذف من القائمة"**
		- o **النقر على "التالي" عد التأكد من ان كل األطراف موجودة بصفة صحيحة**

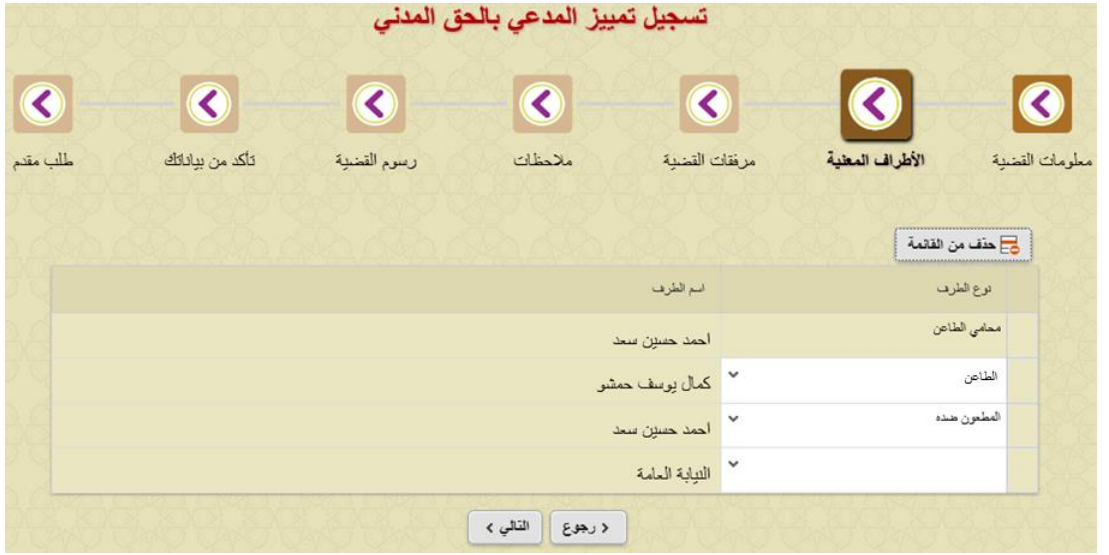

 **ينتقل النظام الى شاشة تحميل المرفقات، وعلى المستخدم تحميل الملفات بصيغة "PDF "ومن ثم النقر على "التالي" أنواع الملفات مبينة في الصورة:**

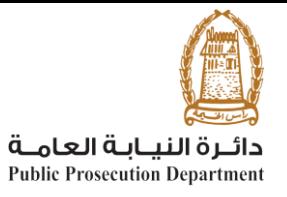

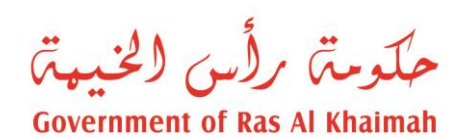

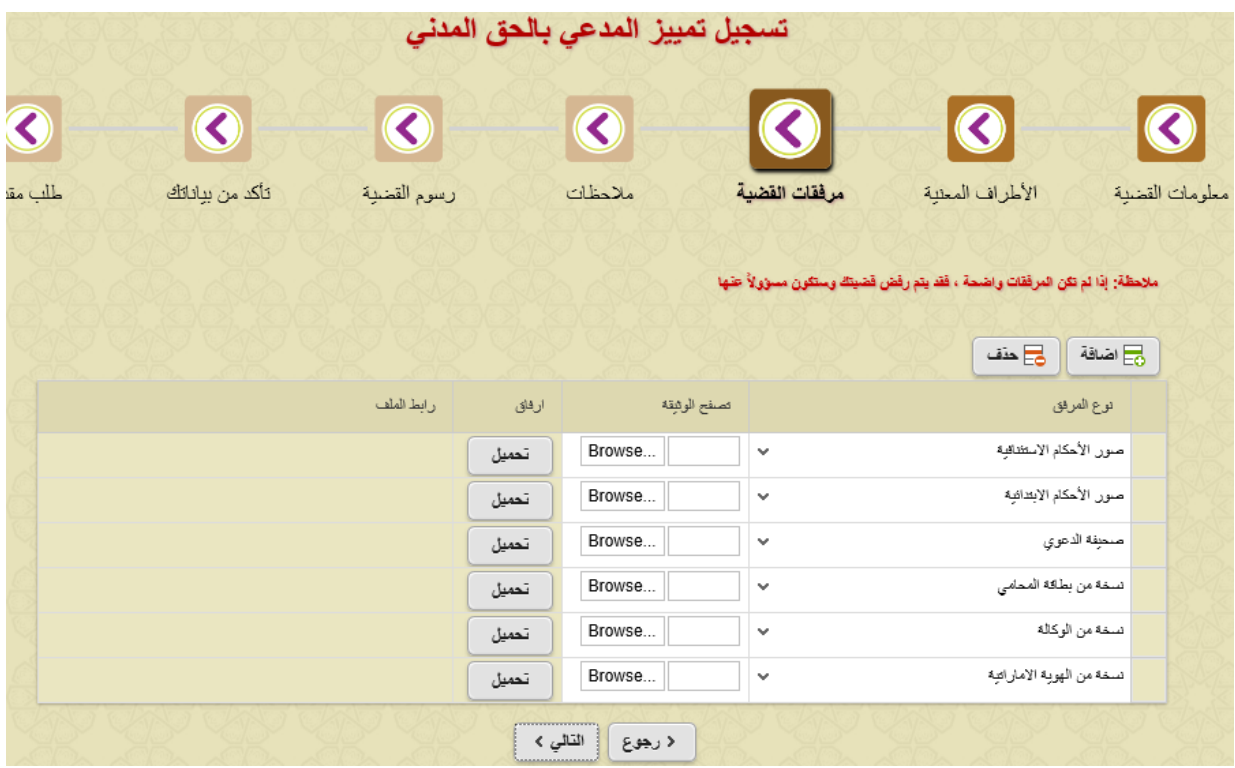

**ينتقل النظام الى شاشة " مالحظات " حيث يمكن للمستخدم كتابة المالحظات التي يشاء ثم ينقر التالي.**

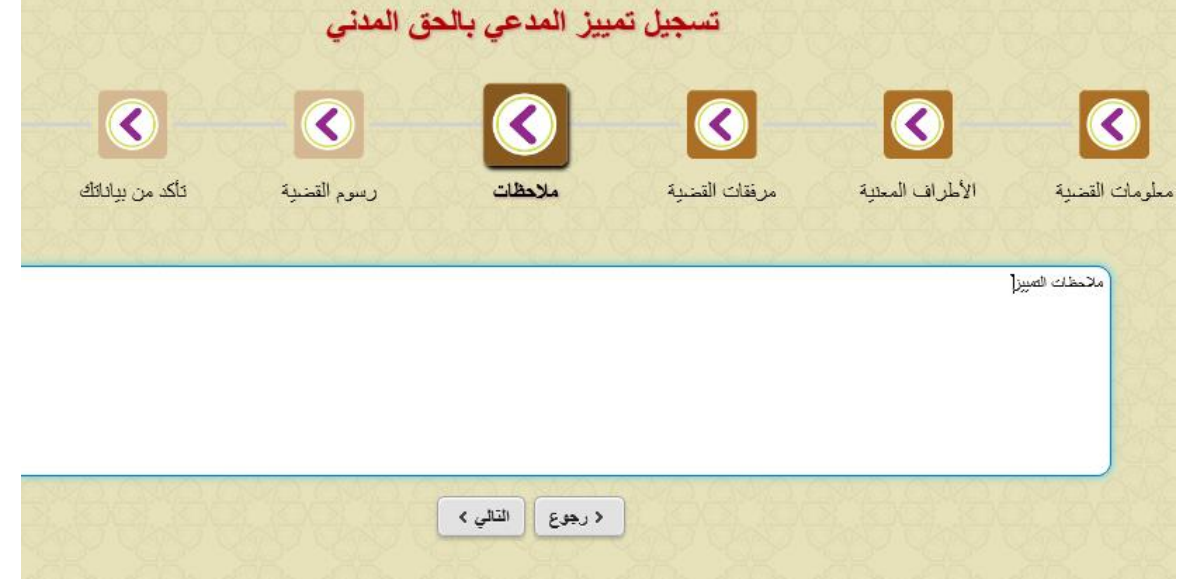

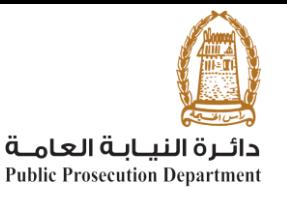

حكومة رأس الخبية **Government of Ras Al Khaimah** 

**ينتقل النظام الى شاشة الرسوم، والتي تحوي األنواع المبينة في الصورة ادناه كقيم ثابتة، ومن ثم النقر على** 

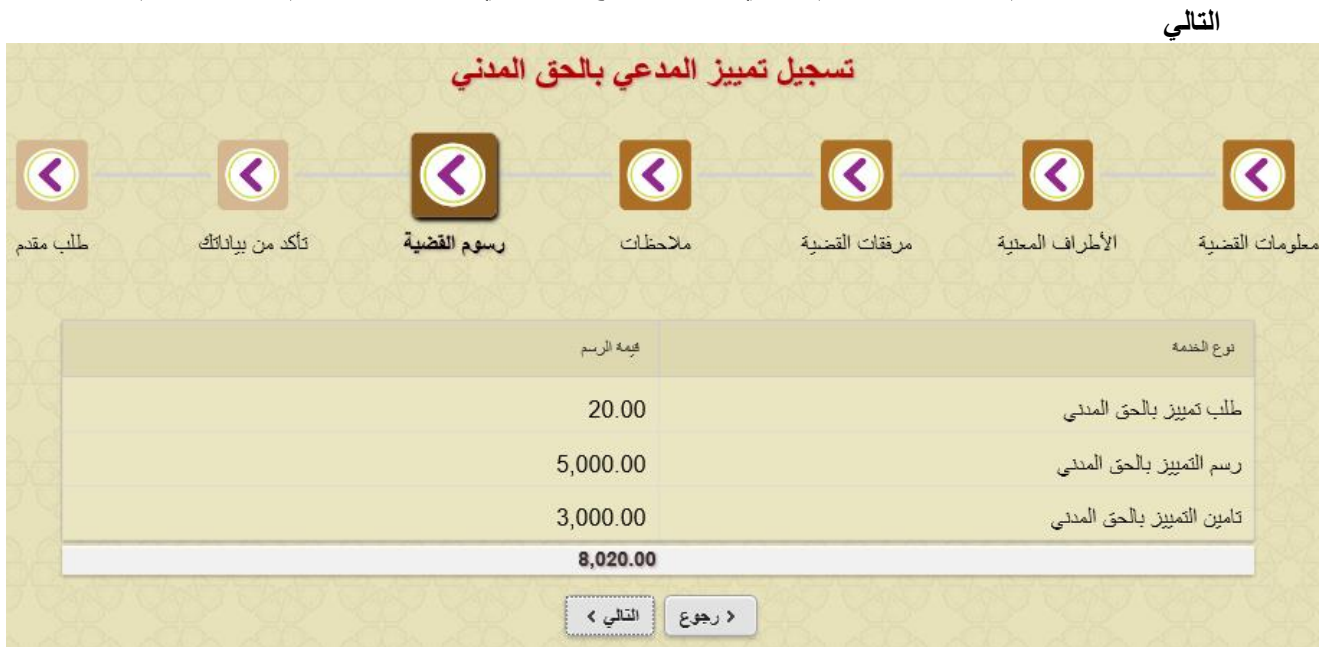

 **ينتقل النظام لشاشة "التأكد من البيانات" لمراجعة البيانات المدخلة، وحال وجود خطأ بإمكان المستخدم النقر على "رجوع" للتعديل، او اختيار "أقر بأن كافة البيانات والمستندات المرفقة صحيحة" والنقر على "التالي" إلنشاء الطلب**

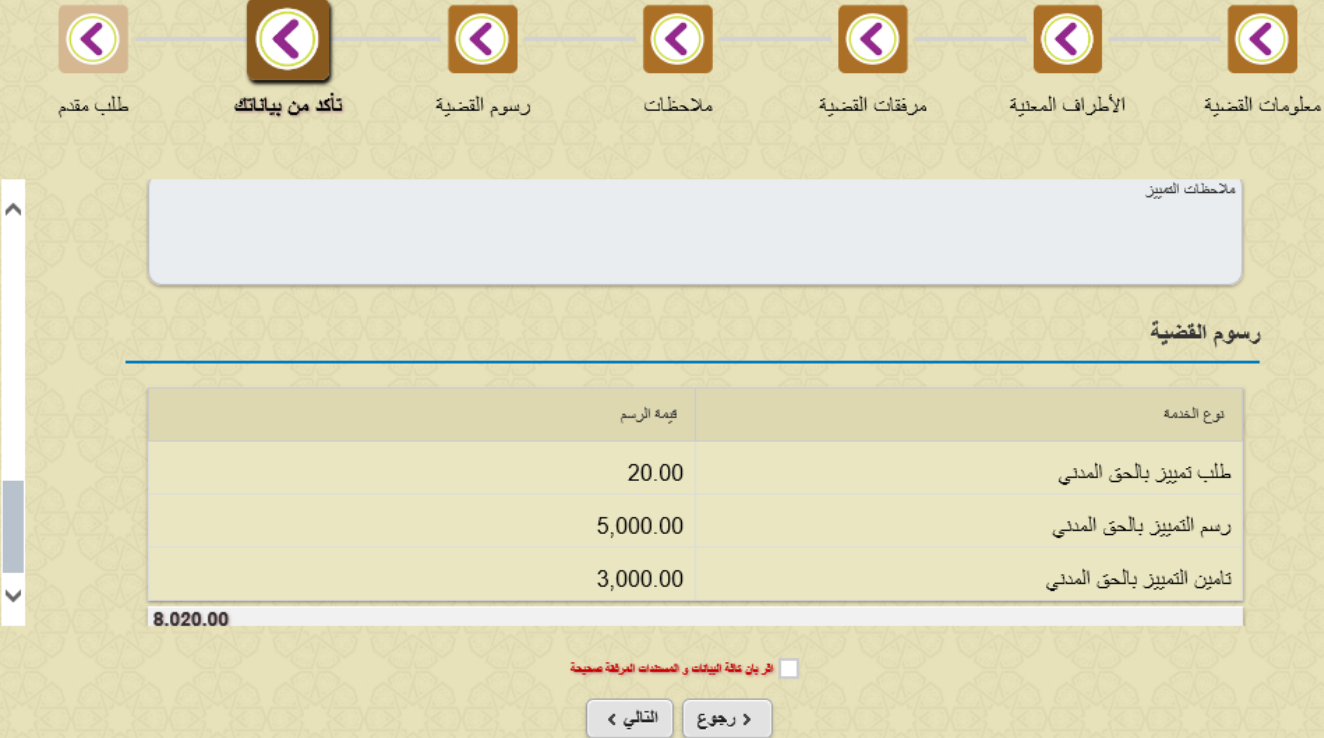

 **بعد انشاء الطلب، يتم االنتقال الى شاشة عرض رقم الطلب الذي تم إنشاؤه، ويمكن من خالله االنتقال الى شاشة دفع الرسوم المترتبة على الطلب من خالل النقر على "استكمال دفع الرسوم"**

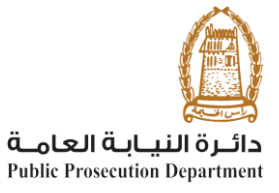

حكومة رأس الخيمة

## **Government of Ras Al Khaimah**

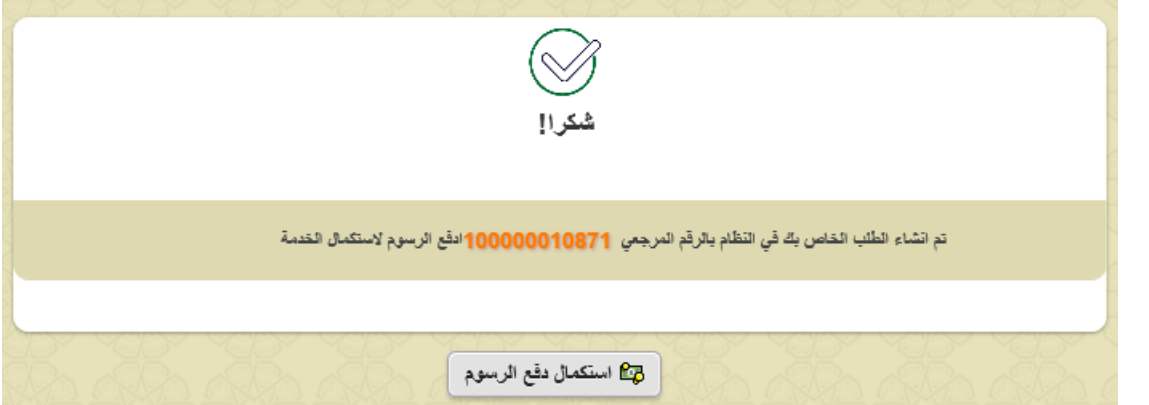

**بعد النقر على دفع الرسوم، ينتقل المستخدم الى شاشة الدفع ليكمل اإلجراءات كما في الخدمات األخرى**

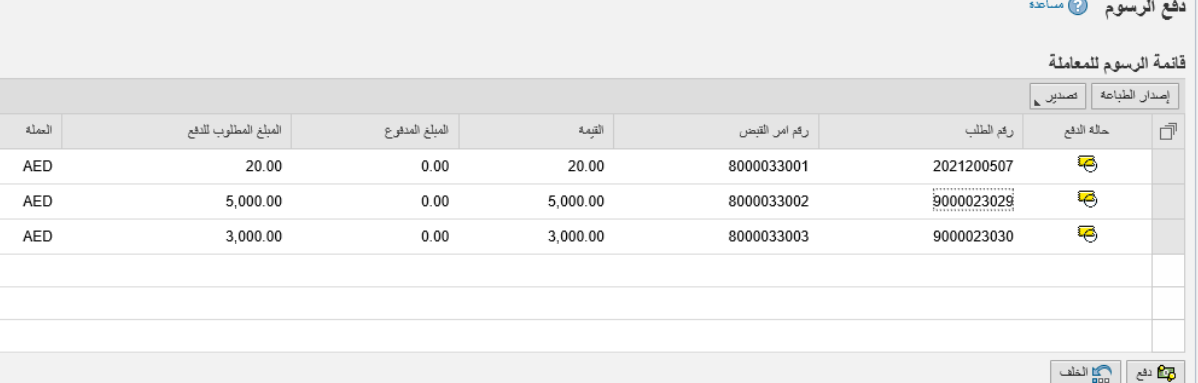